# Polycom VVX101 / VVX201

### **User Guide**

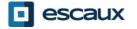

www.escaux.com

# Table of content

- Phones overview
- Basic telephony features
- Advanced telephony features
- Voicemail & Call history
- Phone preferences
- Contact management
- Various

## **Phones overview**

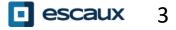

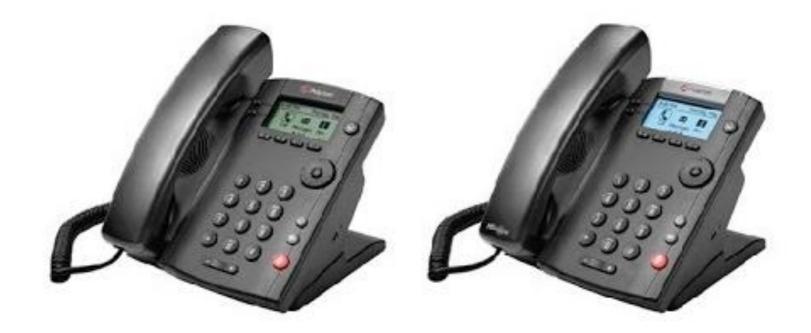

### VVX 101

### VVX 201

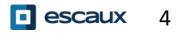

www.escaux.com

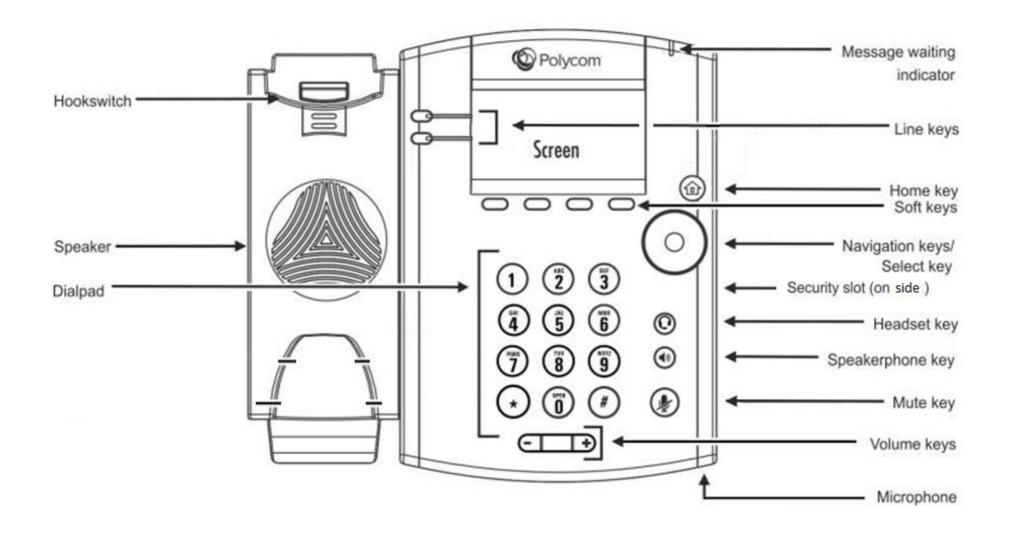

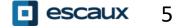

Your phone has **3 main Views: Lines** view, **Home** view, **Calls** view (when you are on the line)

**Lines** view is your phone's default display. It shows your line, favorites (speed dial numbers) and soft keys

#### To change Views:

- For Home View, press Home
- From Home View, press Home to display Lines view
- \* Features availability depends on the configuration

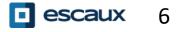

# **Basic telephony features**

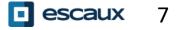

Using the handset:

- Type the number and pick up the handset
- Or, pick up the handset, type the number and push the **Send** softkey Using the speaker:
- Type the number and press the **Speaker** button
- Or, press the Speaker button, type the number and push the Send softkey

To redial the last number, press the **Right** button then the **Dial** softkey or twice the **Right** button

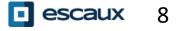

### How to answer / refuse a call ?

All incoming calls are displayed in an « Incoming Call » window. After 10 seconds the « Calls view » will be displayed (see pictures on this slide)

- Pickup the handset
- To answer using the speaker:
  - 1. Press the Answer softkey
  - 2. Or, press the Speaker button
- To refuse a call, press the **Reject** softkey

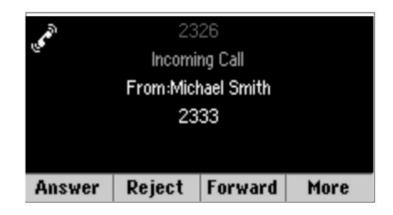

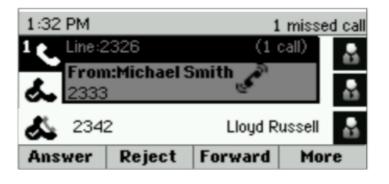

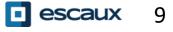

### How to end a call ?

- Press the End Call softkey
- Or replace the handset
- · Or press the **Speaker** button when in speaker mode

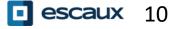

### Hold / Mute

How to mute a call?

- Press the **Mute** button.
- The microphone is muted and you continue to hear your contact
- Press Mute again to enable the microphone

How to put a call on hold?

- Press the Hold softkey
- The caller hears music
- Press the Resume softkey to take the call back

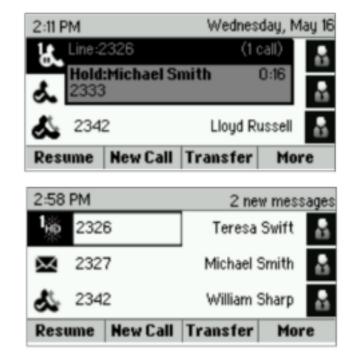

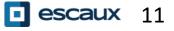

### Transfer(1)

- Press the **Transfer** softkey
- Type the number you want to transfer the call to
- · Press the **Send** softkey
- Speak to the third person and press Transfer again to confirm the Transfer
- Or press **Cancel**, to take the call back
- You can also press Transfer before the third person answers (kind of blind Transfer)

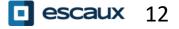

### Transfer (2)

You can also do a « Blind transfer »

- The third person will see that the call comes from the initial caller
- Press the **Transfer** softkey
- Press the **Blind** softkey
- Type the number
- Press the **Send** softkey
- The phone is now free

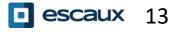

# Advanced telephony features

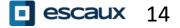

www.escaux.com

### Conference

To start a conference call, press the **Confrnc** softkey during a call (you may need to press **More** to see it)

- The active call is on hold
- Type the third person's number
- Press Send
- Speak to the third person and press **Confrnc** to start the conference
- Or press Cancel to retrieve your first contact

Note that other participants remain connected when you leave the conference

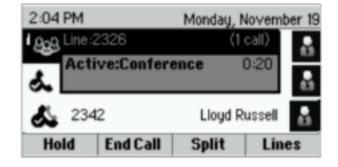

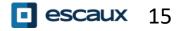

### Multiple calls

How to answer a call while you are on the line?

- The phone shows « Incoming call » and you hear a bip
- Press the Answer softkey to take the call
- The previous call is put on Hold

How to switch between active calls?

- Press **Down** button to select another call
- Press the **Resume** softkey
- The previous call is put on Hold.

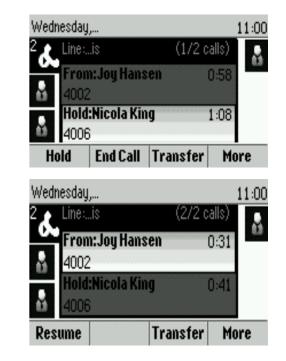

How to return to previous call when current call is finished?

• Press the **Resume** softkey to unhold

# Voicemail & Call history

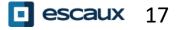

### How to listen to your voicemail?

When you have a new voicemail:

- The phone will display « 1 new message »
- Message LED will blink

To access your voicemail:

- Press Home then select Messages
- Phone will display "1. Message Center"
- Press the **Select** softkey
- Phone will display how many messages you have (New, Old, Urgent).
  - Press **Connect** to call your voice mailbox

| Relicom. | Ψ |
|----------|---|
|          |   |

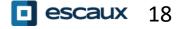

- Press Home, select Directories, then navigate to Recent Calls
- Using the Type softkey you can filter on Missed Calls, Received Calls, Placed Calls
- Choose the category you want and press **Select**
- Or, from the Lines view press:
  - > **Down** button for Missed calls
  - Left button for Received calls
  - > Right button for Placed calls
- To clear you call history:
- Press More then Clear
- You can choose to clear all missed calls, only one category, or only the displayed category
- Press Select

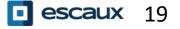

# Phone preferences

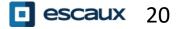

www.escaux.com

### Change the language

- Press the Home, Select Settings
- Select 1. Basic > 1. Preferences > 1. Language
- Select your **preferred language**
- Phone's display is updated in 1-5s

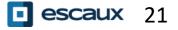

### Change the ringtone

- Press Home and select Settings
- Select 1. Basic > Ring Type
- Navigate in the available ringtones
- . Use the **Play** softkey to listen
- Press Select to confirm your choice

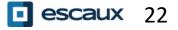

Note that backlight settings are not available on the Polycom VVX 101.

- Press Home and select Settings
- Select 1. Basic > Backlight Intensity

There are 3 types of intensity:

•

•

- Backlight On intensity : brightness of the screen when there is phone activity
- Backlight Idle intensity : brightness of the screen when there is no phone activity
- Maximum intensity : brightness scale that applies to Backlight On & Backlight Idle intensities

You can adjust the Backlight On and Idle intensities from low to high

You can adjust the maximum intensity from 0 to 15 using the **Up** and **Down** softkeys

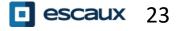

#### <u>Note that backlight settings are not available on the Polycom</u> <u>VVX 101.</u>

The Backlight Timeout can also be modified

The Backlight timeout is the number of seconds the phone is inactive before the backlight dims to its Backlight Idle intensity. Timeout period begins after last key press or last phone event, such as an incoming call.

To adjust the backlight timeout:

Press Home, select Settings > Basic > Backlight Timeout

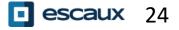

## **Contact management**

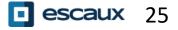

www.escaux.com

### Add a Contact

- Press Home, Select Directories then Select Contact directory
- Press the Add softkey
- Fill in the fields

•

•

• When done press the Save softkey

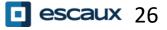

### Save a contact from Call history

- Access your Call history list
- · Select the entry you want to save
- Press More then Info
- . Phone displays details for this call
- · Press Save
- · You can edit the fields
- · Press Save when finished

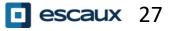

### Edit a Contact

Press Home, Select Directories then Select Contact directory

- Select the contact you wish to edit
- Press the Info softkey followed by Edit
- Make the changes you want

•

•

•

•

•

When done, press the Save softkey

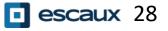

### Add a contact to Favorites

- Access your contact entry from Contact Directory or Call history
- Press Info
- Press More then Add...
- Phone displays "Add to Favorites with an index of #?
- Press **Yes** to choose the first available index or **Edit index** to choose another one
- Favorites are listed in **Directories** > **4. Favorites**, you can also access the list from idle screen using the **Up** button
- Favorites are also assigned to the first available
  Speed dial buttons consecutively, according to their index number (without gap)
  - You can edit the Favorite index in the Edit contact view

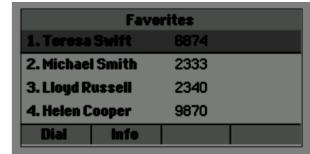

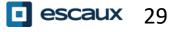

### Delete a Contact

- Press Home, Select Directories then Select Contact directory
- Select the contact you wish to delete
- Press the Info softkey followed by More then Delete
- Confirm by Yes

•

٠

•

•

### Find a Contact

- Press Home, Select Directories then Select Contact directory
- Press the **Search** softkey

•

- · Fill in the desired keywords
- Press the Search softkey to confirm

- Press Home, Select Directories then Select Corporate Directory
- Type your search query using the dialpad
- You can press Encoding to change the encoding and switch to capital letters or digits
- Press submit when finished
- Lookup is done on the PBX Corporate Directory based on last name and first name
- You can also use the Advanced Find (**AdvFind**) to search on the last name, first name and phone numbers separately
- Press **Dial** to call the extension
- Or, press **More** then **View** to see the contact details and dial a specific number

### Various

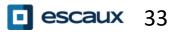

www.escaux.com

### Status Change

You can see and change your current intentional status using the **Status softkey** 

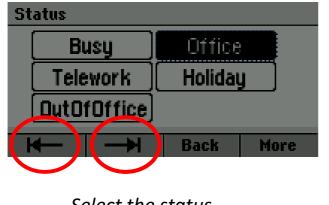

Select the status

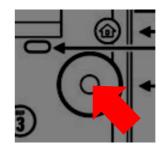

Confirm

Use the left and right soft key below the screen to select a new status and confirm using the select key (in the middle of the navigation keys)

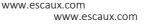

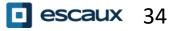

### Supervision

If your phone was configured to supervise other extensions : • You can see:

when the contacts are on the line
 => The led on the button is red

When their phone is ringing
 =>The led on the button is blinking green

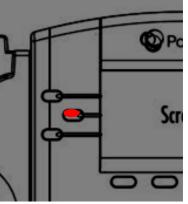

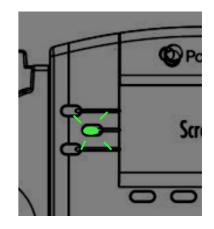

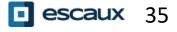

### How to reboot the phone ?

- Press the Home and select Settings
- Go to 1. Basic > 8. Restart Phone
- . This operation takes about 2 minutes

Why should I reboot my phone ?

- If the IT administrator has made changes to the configuration
- If there is any problem, a reboot is the first action to take

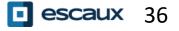

- Press Home and select Settings
- Go to **2. Advanced**
- Enter the admin password
  - Press 1. Administration Settings > 5. Reset to Defaults
    - > To clear <u>User settings</u> select **1. Reset Local Configuration**
    - > To clear <u>Device settings</u> select **3. Reset Device Settings**
    - > To make a <u>factory reset</u> select **4. Format File System**

Confirm by Yes

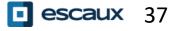